# **"LABEL" IN MCMOODLE**

A label is a way to add text to the content area of your course. Labels can be used to give a quick instruction or for telling users what to click on next.

## **Add/edit a label**

Use the drop-down resource menu in a course to add a label.

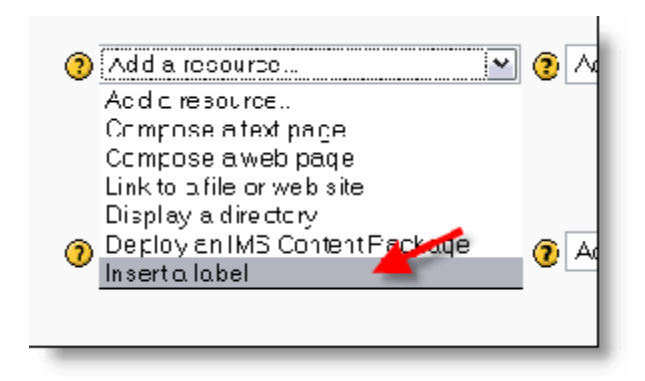

#### **Label text and visible to students**

You can hide the resource from students by selecting "Hide" here. It is useful if you do not want to make the activity immediately available.

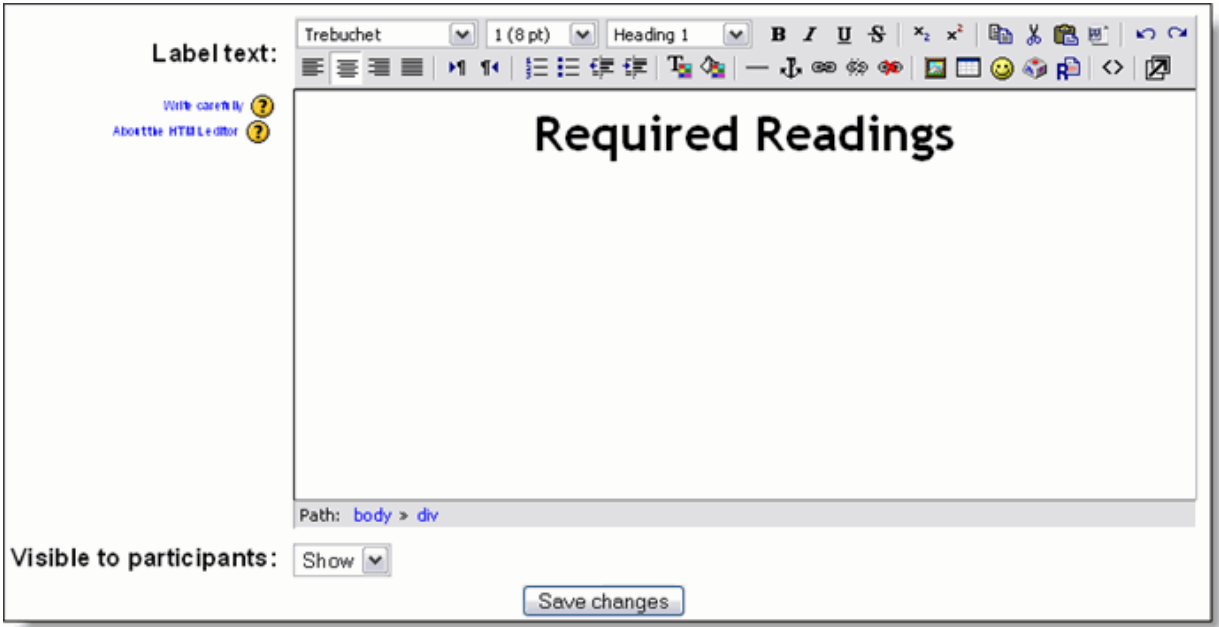

add text, links and/or images

Handout from MCMoodle Workshop **Formotion** Formore information on creating your course homepage, Jessica Manzo, instructional Technologist visit the MCMoodle resource website at **www.mc.edu/mcmoodle.** Academic Affairs For additional information on moodle, visit **moodledocs.org**

## **Use a label to display an external web page within a label**

An exciting possibility for labels allows external or internal pages to be displayed in the middle of the moodle screen (instead of just putting a link to them)

#### **How**

- Create a label
- Display raw HTML code (use the editor button <>)
- Insert code like: <iframe width="100%" height="200" align="middle" src=["http://www.google.com"](http://www.google.com/) border="0"></iframe>

Additionally, labels allow more flexible formatting of moodle resources e.g. place links to resources in a table so that many can be offered in the same line, thus reducing the need to scroll through a course page.

The actual resources still need to exist in the course, perhaps in an admin topic at the very bottom.

- Turn editing on by clicking the **Turn editing on** button.
- In the content area in which you wish to put the label, click the **Add a resource...** drop-down menu. choose Insert a label.

A new window will appear where you can type your label.

### **Quick Tip**

Before entering any text hit the Shift+Enter key (hold-down the Shift key and hit the Enter key on your keyboard) to skip to the second line. This will prevent labels and resources from bunching up together. Be careful NOT to hit the Enter key alone since this will create an undesired paragraph.

When you're finished be sure to click the **Save changes** button.